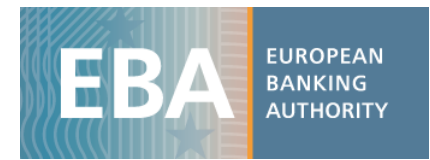

# The EBA Stress Test data set

# Manual for using and managing data

The EBA has developed a range of practical tools that aim to facilitate the use of the stress test data. These include interactive maps and excel aggregation tools, as well as the complete stress test dataset in CSV format, which can be imported in any analytical software for analysis purposes.

The stress test dataset is stored in 3 different CSV files and includes all the bank-by-bank data contained in transparency templates (around 12,000 data points per bank for a sample of 123 banks). Each CSV file contains a specific stress test data category that reflects the content of one or more transparency templates as shown in the table below:

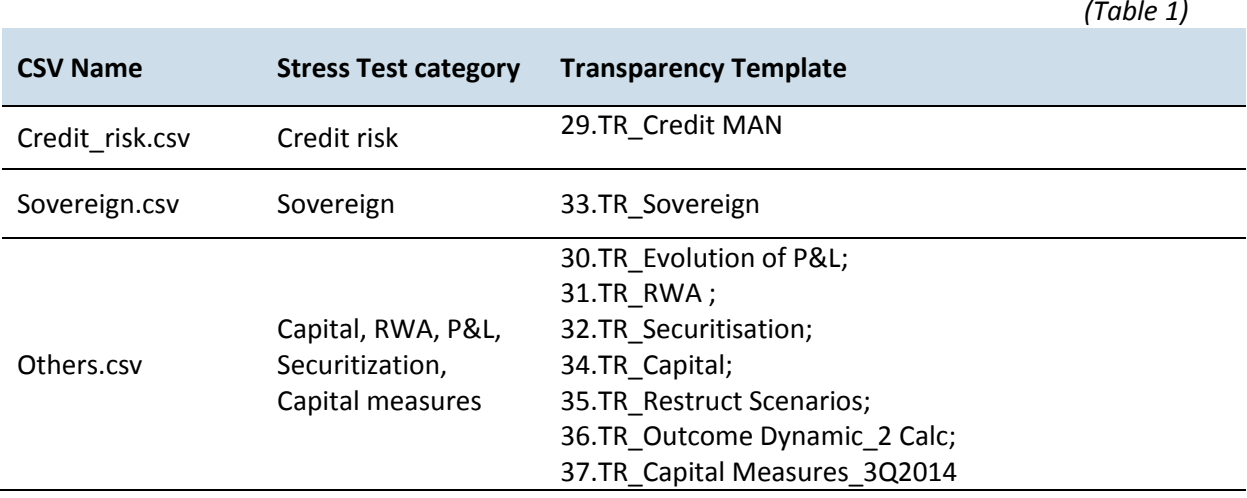

Along with the CSV, you will find a data dictionary and a metadata file, which will help you understand the database structure of each file (the tree databases have a different structure), as well assist you in setting up queries to extract the data.

The following examples will further help you familiarise with the dataset (that the figures below show fake data). In the examples provided, the files have been converted into excel files to enable the use of the standard analytical tools embedded in excel.

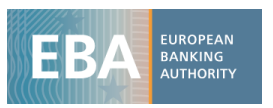

### **Example 1:**

**Capital**: CET1 Ratio for each bank by scenario using a pivot table

i) Once the CSV file containing data on *Capital* is downloaded (Others.csv), import it in excel using the text import wizard:

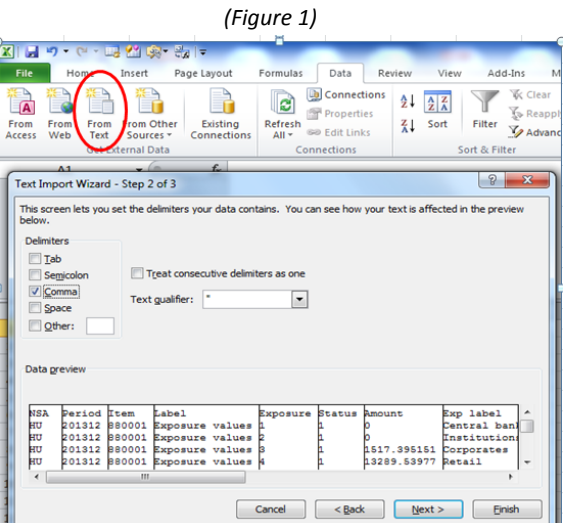

ii) The database structure will appear as follows:

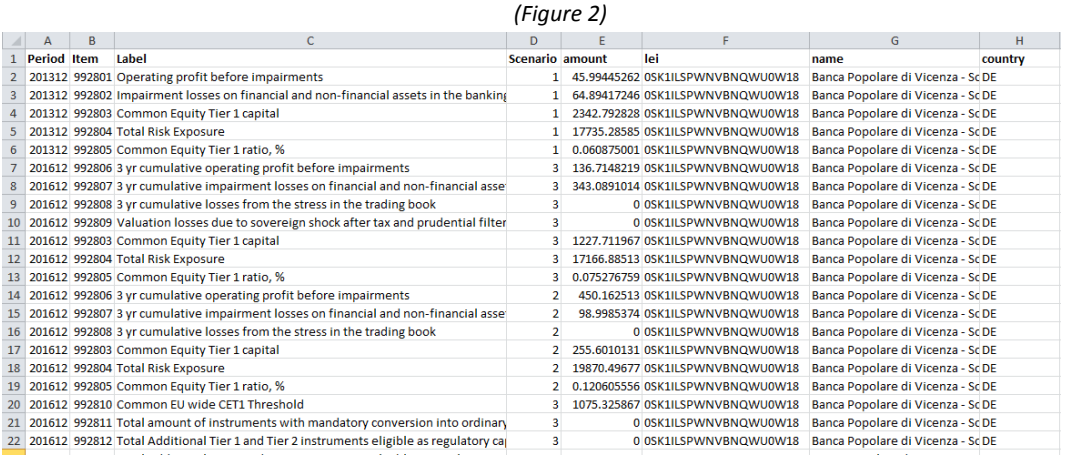

- iii) The database structure is explained in a metadata file in which you can find a description of all the values that each column can assume. For *Capital* , the database has 8 columns:
	- *Period*: Time period
	- *Item* : Code of each variable
	- *Label*: Name of the item
	- *Scenario*: code of the scenario
	- *Amount*: value that the variable assumes
	- *Lei*: a bank identifier
	- *Name*: Name of the bank
	- *NSA*: ISO code of the country of the Bank

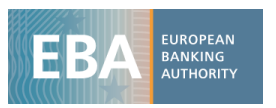

For instance, opening the metadata file regarding the *Scenario*, one can see that the variable scenario can only assume values equal to  $0, 1, 2, 3$  finding the corresponding description in the column label (see figure 3)

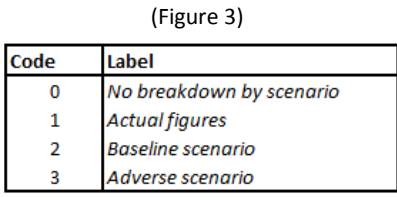

iv) Metadata are useful for building up the pivot table as well as for filtering the variables you are interested in. In the example, the CSV file *Others.csv* contains information on different stress test data categories, so the first thing to do is searching the required items in the metadata files. For instance, you can open the data dictionary file and filter the column *category* selecting *Capital*. Then select item *993441* that corresponds to *C.1 - Common Equity Tier 1 Capital ratio*. As an alternative, you can look for the name of the item in the column *Label.*

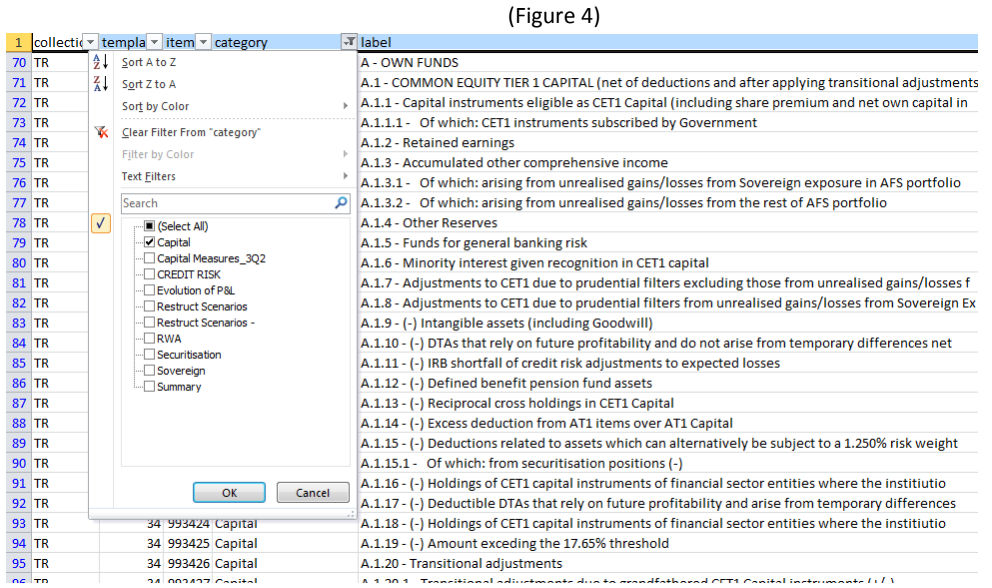

v) Now click on "Pivot table" and select the entire dataset (or a subsample if you already filtered the data you need) as the pivot table range (Figure 5).

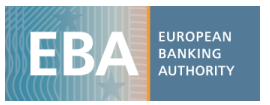

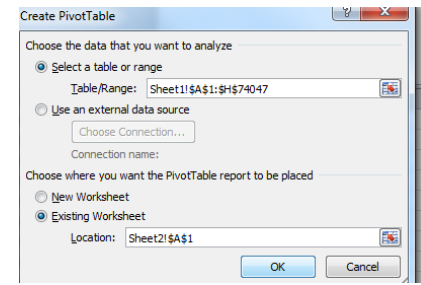

vi) The final step is setting up the pivot table structure: drag in the box *Row Label* the variable *Name,* while in the columns select the *Period* and the *Scenario* (Figure 6). Finally, drag in the box *Values* the variable *Amount* where the variables' values are stored and aggregate them by sum (Figure 7).

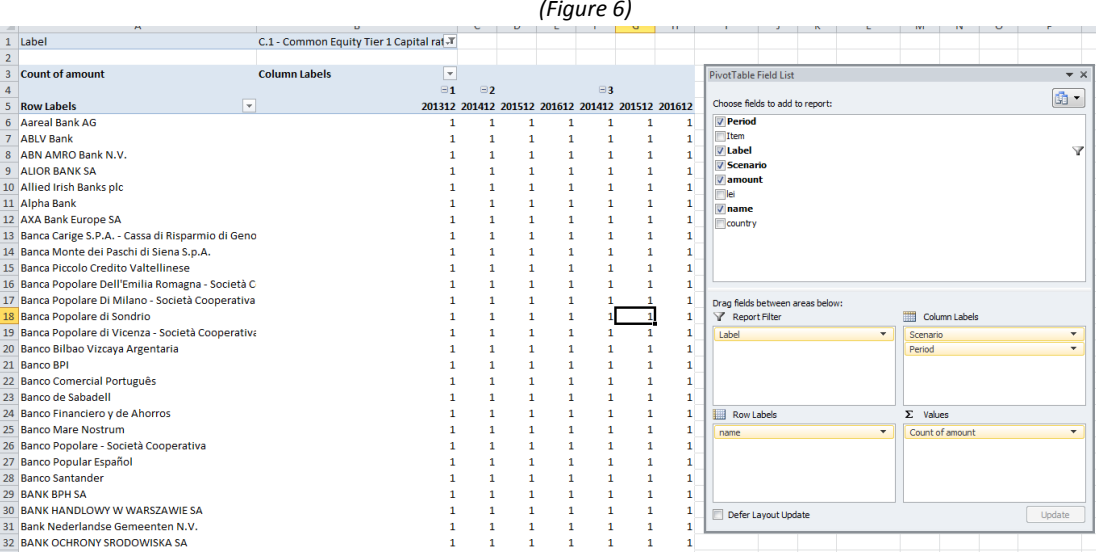

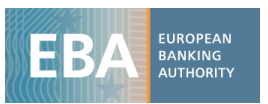

*(Figure 7)*

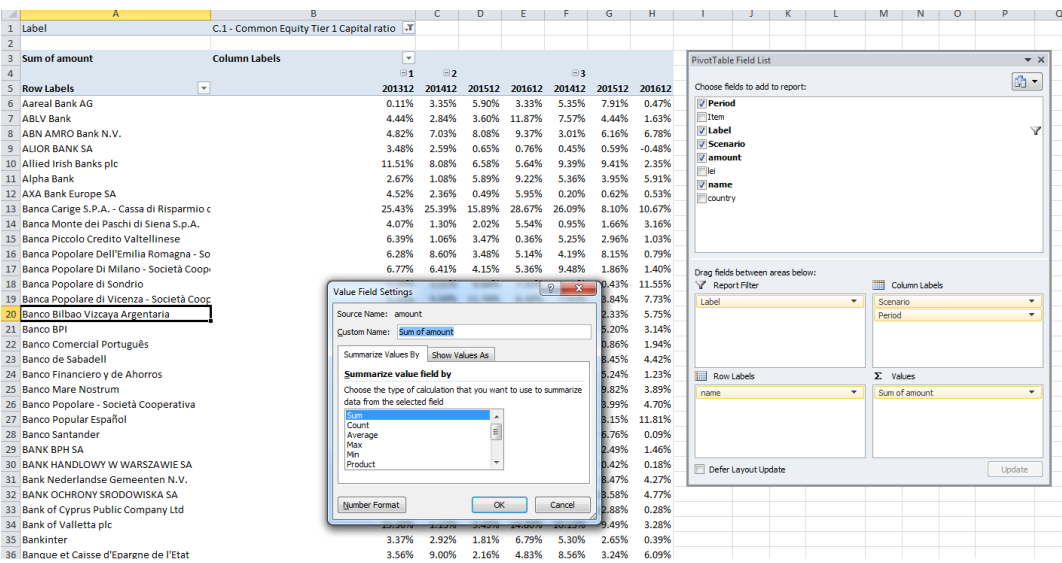

#### **Example 2**

**Credit risk**: Impairment rates for Retail and Corporates exposures at group level for the Adverse and Baseline scenario

- i) Download the file *Credit\_risk.csv* and import it in excel as shown in point *i)* and *ii)* of the previous example.
- ii) The structure of the credit risk database is slightly different from the one of capital. It has additional columns containing information concerning the country of the counterparty and exposures. In particular, in addition to the ones listed in point *iv)* of the previous example it has:
	- *Country*: Country of the counterparty (code)
	- *Country rank*: ranking of the country of the counterparty in term of exposures
	- *Exposure*: exposure class (Corporates, Retail etc..)
	- Portfolio: Regulatory portfolio (Standardized, Advanced, Foundation)
	- *Status*: Name of the item

-

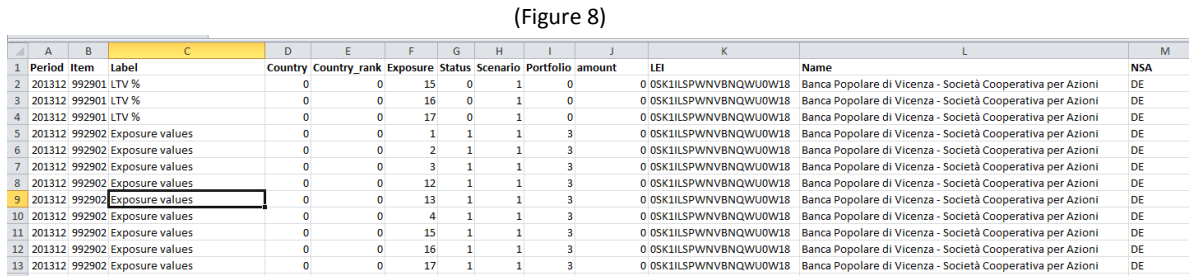

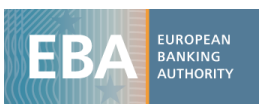

With respect to the capital dataset, the credit risk one has also the variable *country* that helps in identifying the counterparty country of each exposure class and the variable *exposure class*. For instance, according to the country description in the metadata file, number 9 corresponds to France, number 1 to Austria and so on. In the same way, one can also look up for the description of each exposure class using the corresponding meta data file (Figure 9).

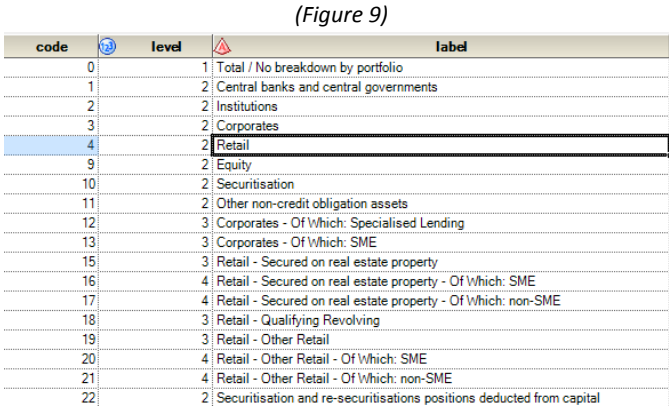

iii) Once the data has been imported in excel, set up a pivot table as explained in point *vi)* of the previous example. The first step is to put in the *Filter box* the variable *Label* and select only *Impairment rate (Figure 10).* Afterwards, we drag in the *Row label* the variable *Name* and *Exposures*. For instance, if you only need the impairments rate for the exposure class *Corporates* and *Retails*, filter *Exposure* selecting 3 and 4 (that correspond to Corporates and Retails) in the pivot table filed list (Figure 11).

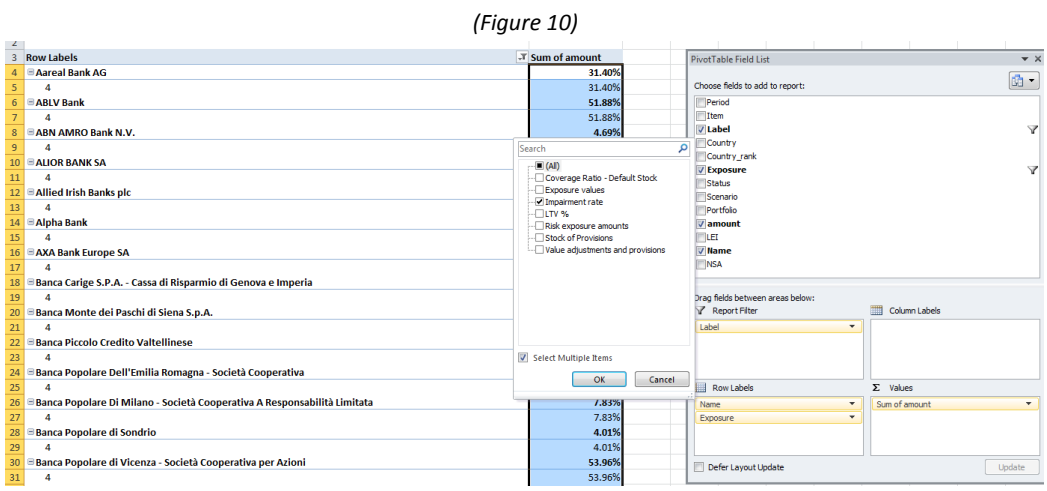

iv)

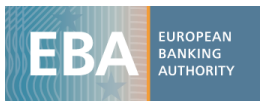

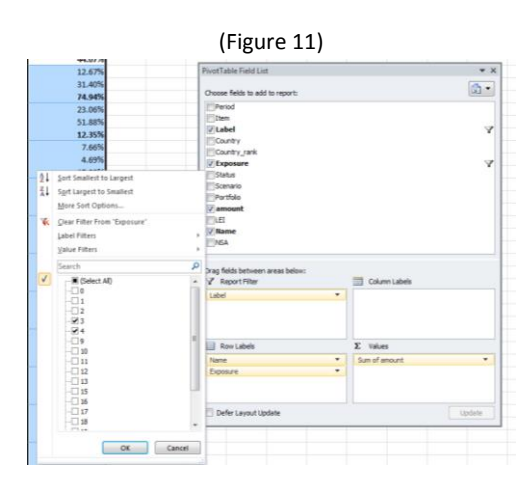

Furthermore, add in the filter box the variable *Country*, selecting only the value 0 that corresponds to the total at group level (no country breakdown).

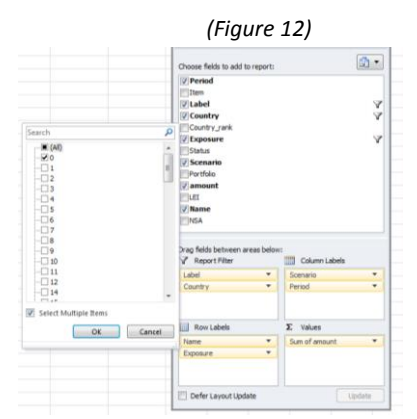

v) Finally , drag in the column box *Scenario* and *Period* in order to have the Impairments rate for each year of the Adverse and the Baseline scenario.

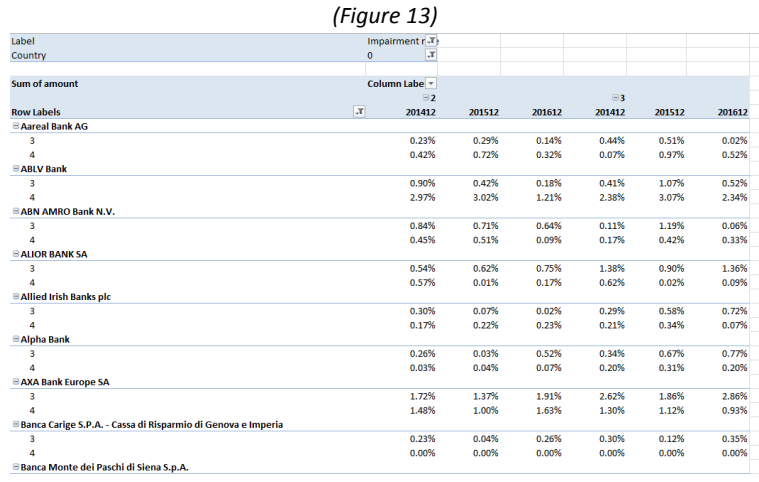

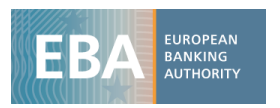

#### **Example 3**

## **Credit risk**: Greek banks Impairment rates for Retail and Corporates exposures for each country of the counterparty (Adverse and Baseline scenario)

i) From the Table in figure 13, remove from the *Report filter box* the variable *country* and drag it in the *Row label* box under *Name.* Finally, drag in the *Report filter box* the variable *NSA* and only select *GR* (bear in mind that the tables in the figures are based on fake data that's why no Greek bank names are shown in figure 14)

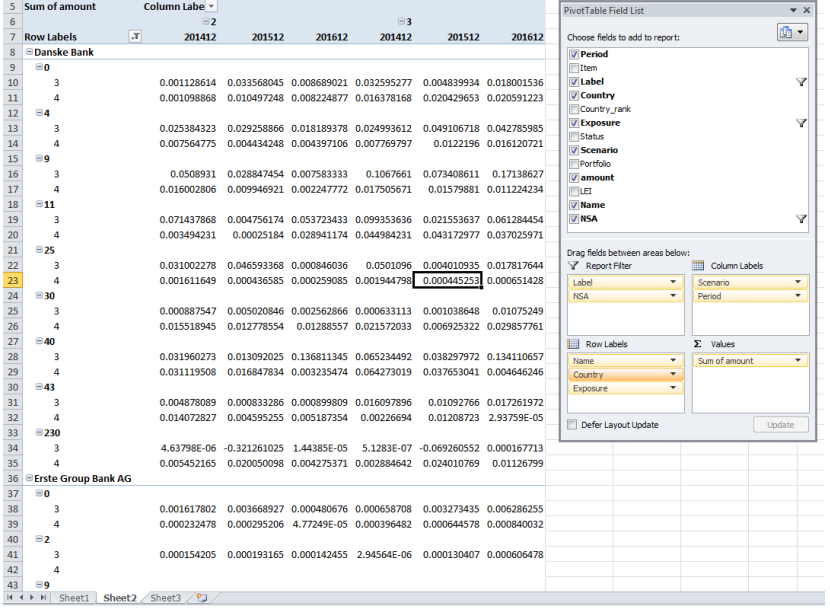

#### *(Figure 13)*